## **Netbeans for C on Linux**

This provides some helpful information about using Netbeans for C on Linux. There is additional information available on the Netbeans website: netbeans website

#### Contents

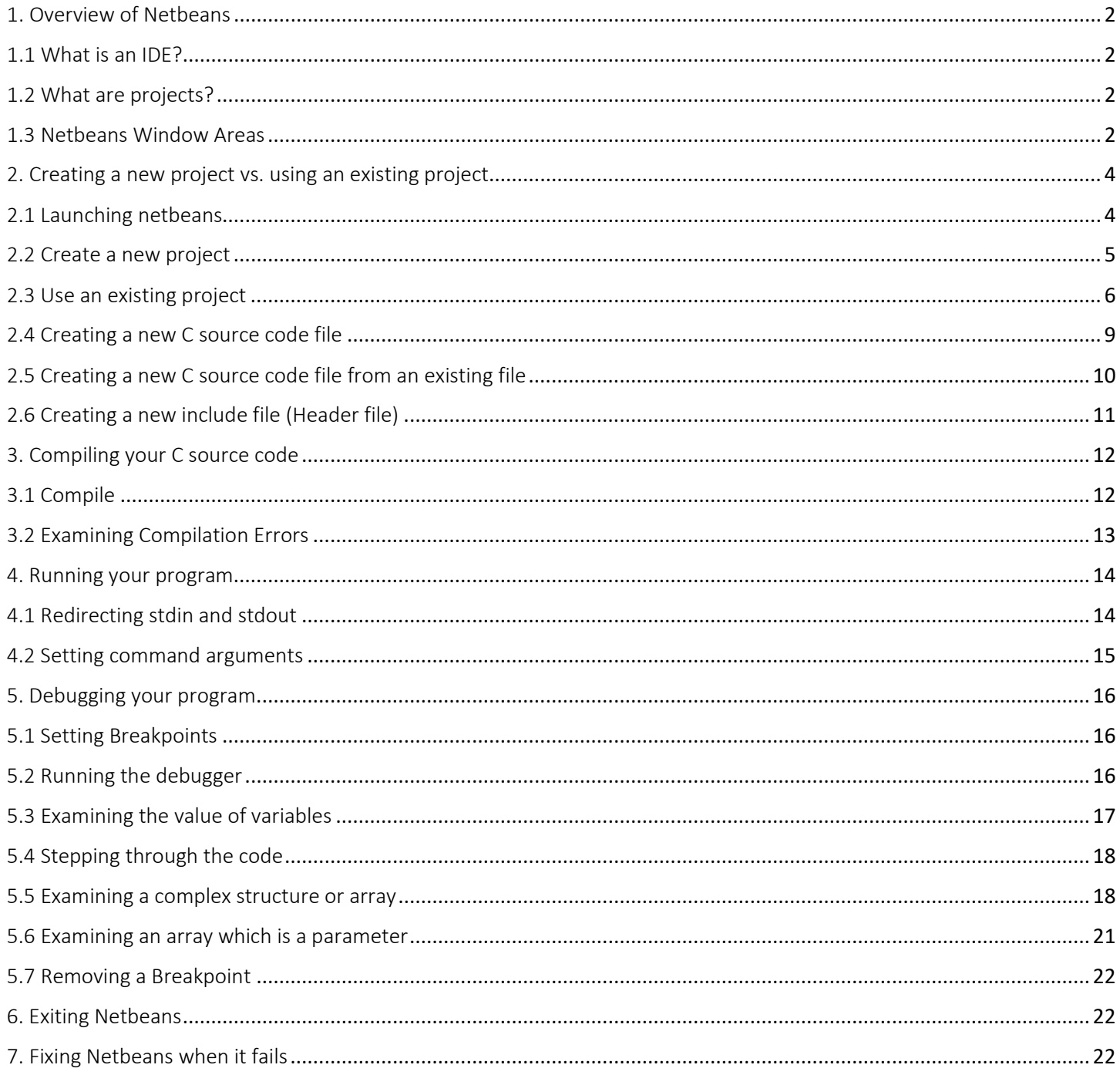

©2019 Larry W. Clark, UTSA CS students may make copies for their personal use

#### <span id="page-1-0"></span>1. Overview of Netbeans

Netbeans is an IDE which makes C code development, testing, and debuggin easier. It places the code for each program that you develop in a project.

#### <span id="page-1-1"></span>1.1 What is an IDE?

An Integrated Development Environment (IDE) helps manage software by providing an integration of tools:

- source code editor
- compiler
- source compile/link builder (i.e., understands when code changes and compiles and/or links)
- debugger

This contrasts with software development using unrelated tools, such as vim, gcc, and make.

#### <span id="page-1-2"></span>1.2 What are projects?

We can divide a large program into many source code files. Unfortunately, that makes it more difficult to manage manually. With an IDE, the multiple source code files belonging to one executable are managed as a project.

Prior to running Netbeans, you should probably create a folder for your course (e.g., cs2123) and within that folder create **netbeans** folder. That netbeans folder will contain your projects for the course.

- \$ mkdir ~/cs2123
- \$ cd ~/cs2123
- \$ mkdir netbeans

#### <span id="page-1-3"></span>1.3 Netbeans Window Areas

Figure 1 shows the various areas of the Netbeans Window.

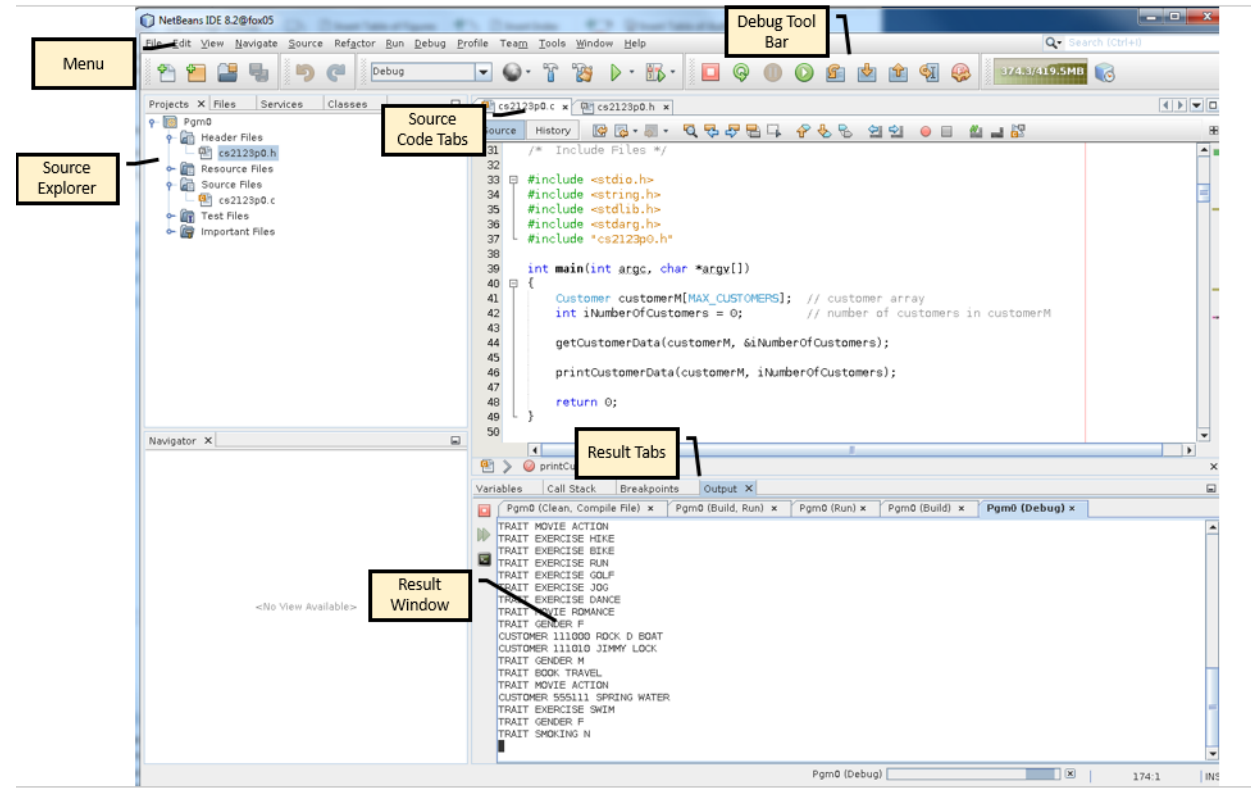

Figure 1: Netbeans Window Areas

#### The Netbeans window consists of the following areas:

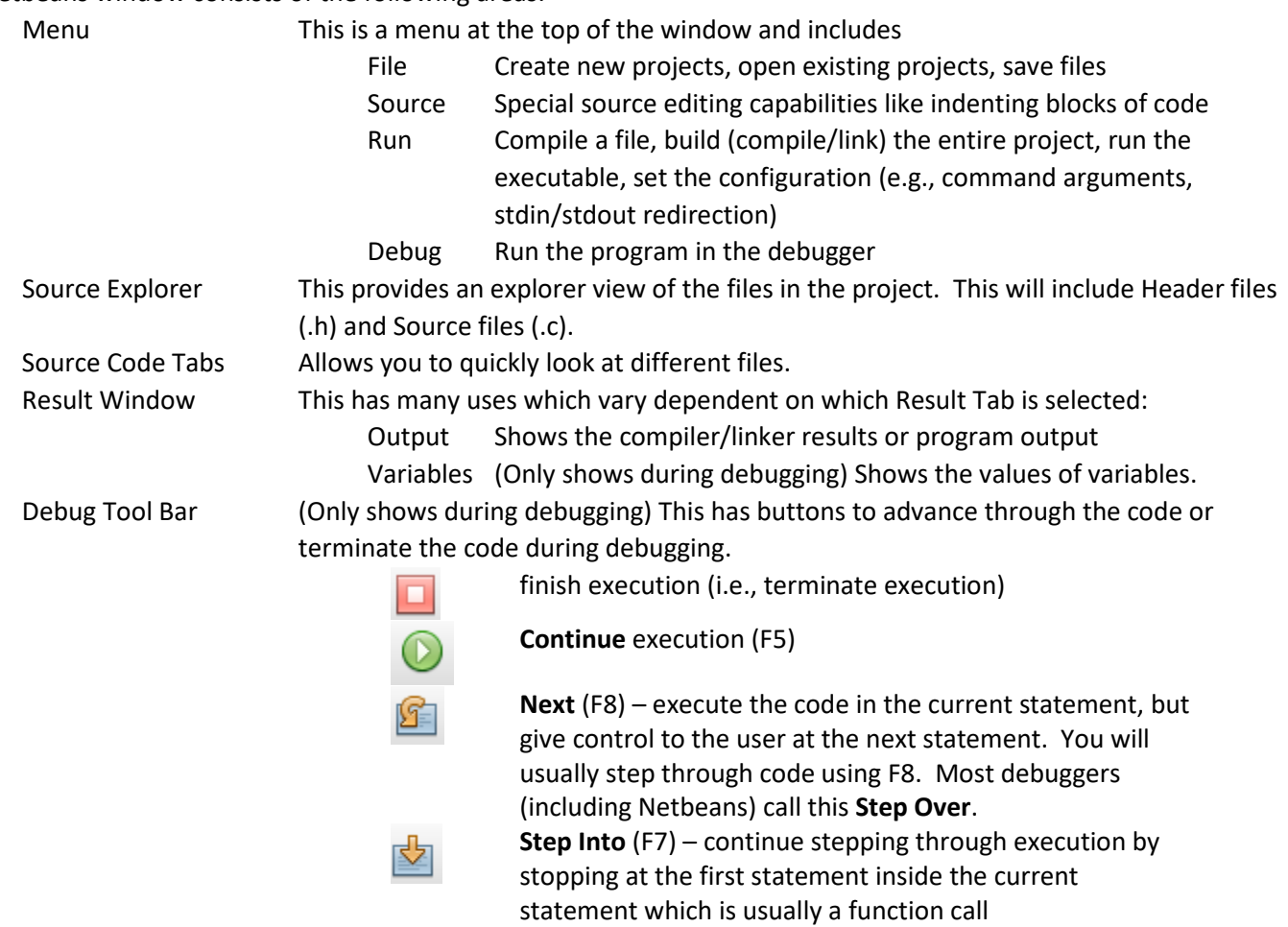

#### <span id="page-3-0"></span>2. Creating a new project vs. using an existing project

With Netbeans, you can either create a new project (section 2.2) or use an existing project (section 2.3). Section 2.1 shows how to launch netbeans.

#### <span id="page-3-1"></span>2.1 Launching netbeans

From the terminal window on either a Linux workstation in the CS Main Lab or from a fox server:

\$ netbeans

Netbeans will launch in a **separate window**. You can disable the initial splash screen by unchecking the **Show On Startup** box.

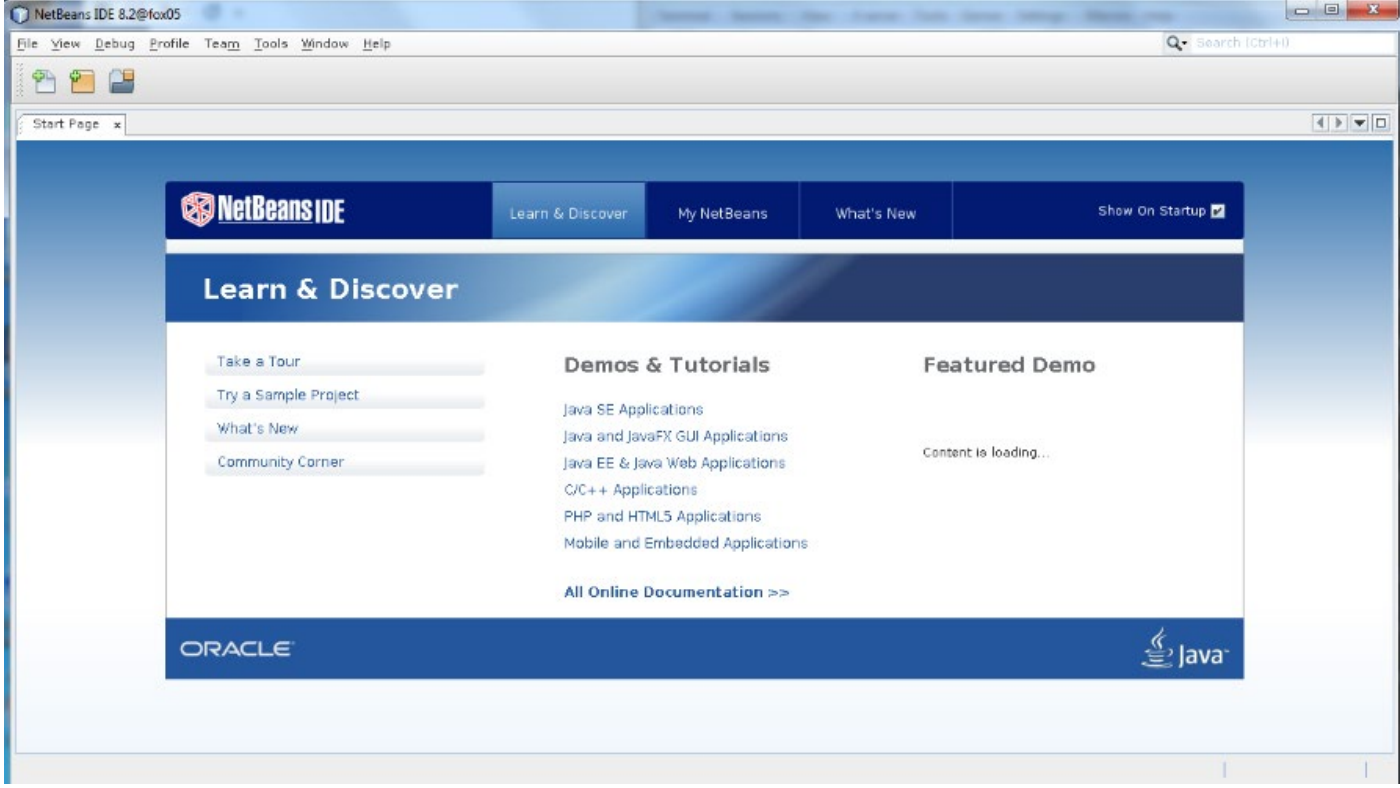

### <span id="page-4-0"></span>2.2 Create a new project

#### On the menu, click File > **New Project**. File View Debug Profile Team Tools Window Help New Project... Ctrl+Shift-N New File.. Ctrl-N  $ctrl + Shift-0$  $\Box$  Open Project. Open Recent Project Close Project ose Other Projects Close All Projects **Bansine** Learn & Discove My NetBeans What's New Open File. en Recent File Project Groups. n & Discover Project Properții Import Project Export Project .<br>Four Demos & Tutorials **Featured Demo**  $Exit$ Try a Sample Project Java SE Applications Cannot connect to internet What's New Java and JavaFX GUI Applications Community Corner Java EE & Java Web Applications C/C++ Applications PHP and HTML5 Applications It will show a screen like this: New Project@fox06 **Steps** Choose Project 1. Choose Project<br>2. ... Q Filter: Projects:<br> *CAC++ Project with Existing Sources*<br> *CAC++ Project from Binary Files*<br> *CAC++ Application*  $\subseteq$ ategories: Java<br>**JavaFX**<br>Java Web C/C++ Application<br>C/C++ Dynamic Library<br>C/C++ Static Library<br>C/C++ Qt Dynamic Library ■<br>■ C/C++ Static Library<br>■ C/C++ Static Library<br>■ C/C++ Qt Dynamic Libra<br>■ C/C++ Qt Static Library Java EE<br>HTML5/JavaScript MIMES/JavaScript<br>
Mayen<br>
Mayen<br>
Corooy<br>
Corooy<br>
Corooy<br>
Corooy NetBeans Modules Description: geocripeon.<br>| Creates a new application project. It uses an IDE-generated makefile to build your<br>| project.

Select **C/C++** and **C/C++ Application**. Press the **Next** button.

Netbeans will show the screen that follows. Enter your project location as:

/home/*abc123*/cs2123/netbeans

Enter your project name (e.g., Pgm0, Pgm1). You can tell it to create a default main.c source file which can be removed later.

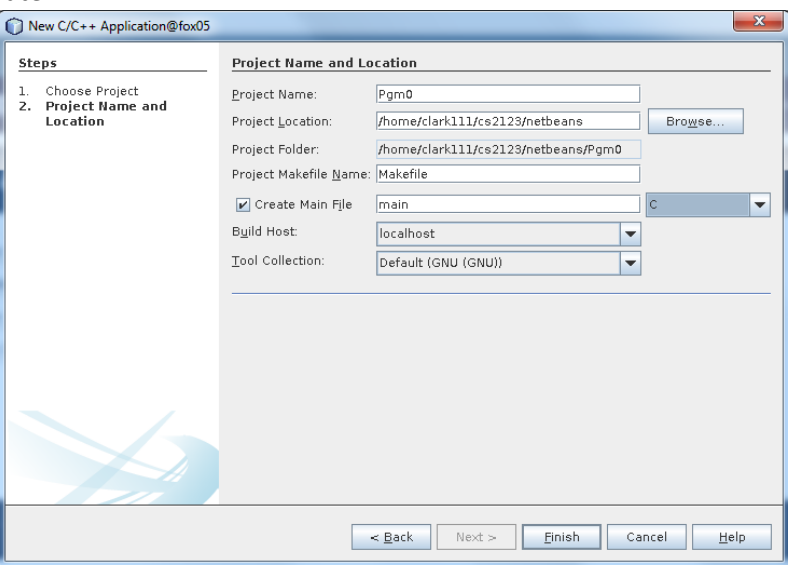

Press the **Finish** button.

#### Netbeans will show the initial project:

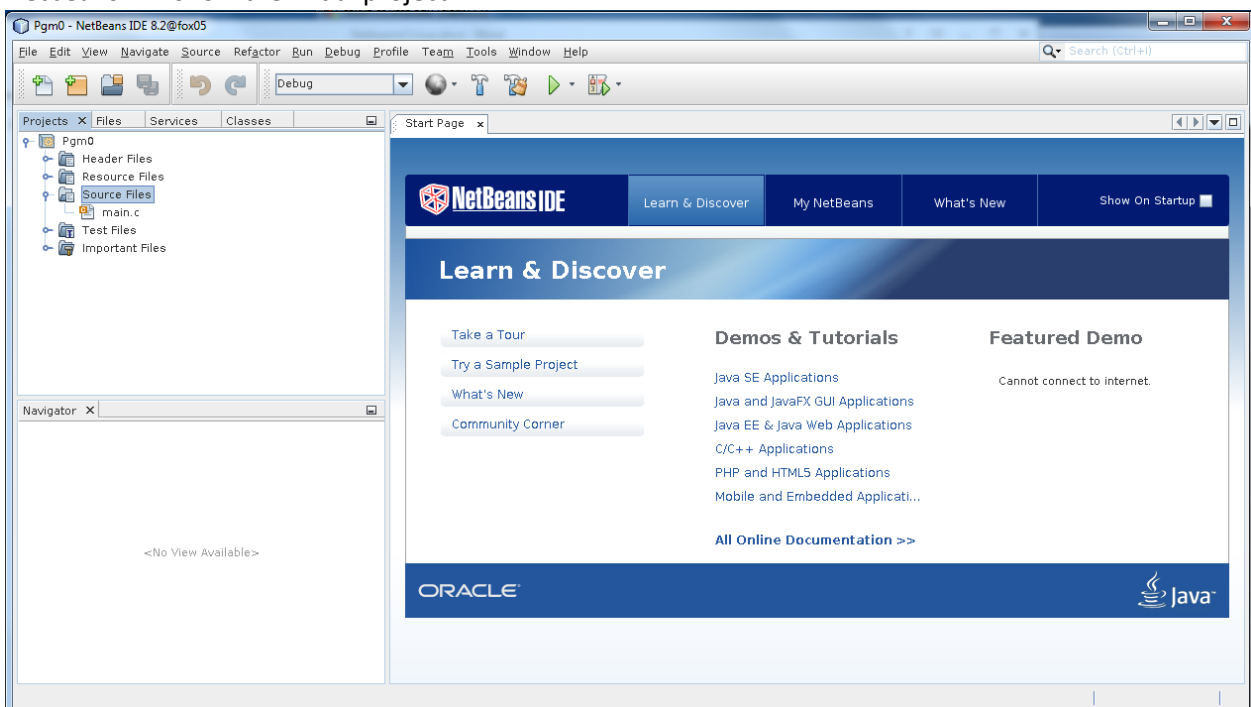

#### <span id="page-5-0"></span>2.3 Use an existing project

When you launch netbeans by simply doing this:

#### \$ netbeans

It will load your last used project. You can also click the Projects tab on the left to see all your projects.

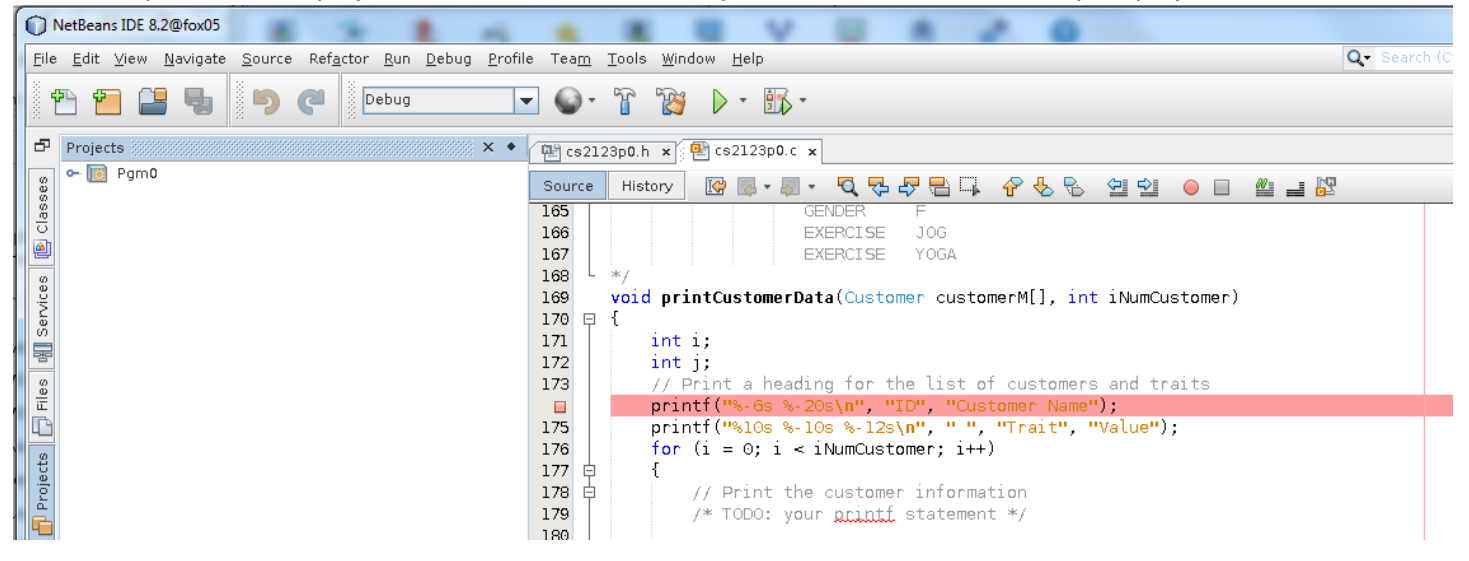

If you previously had the problem where netbeans wouldn't open and had to remove the ~/.netbeans directory (see section 6), netbeans won't show your previous projects. Go to your netbeans project directory and then execute the netbeans command:

 $$ cd ~ \sim/cs2123$ 

\$ netbeans

Netbeans will show a simple start up window. Select **File** > **Open Project**, causing netbeans to show a window to browse

for your project. Use the  $\overset{\bullet}{\neg}$  icon to open your folders until you get to your project folder. Double click on that folder and then press the **Open Project** button.

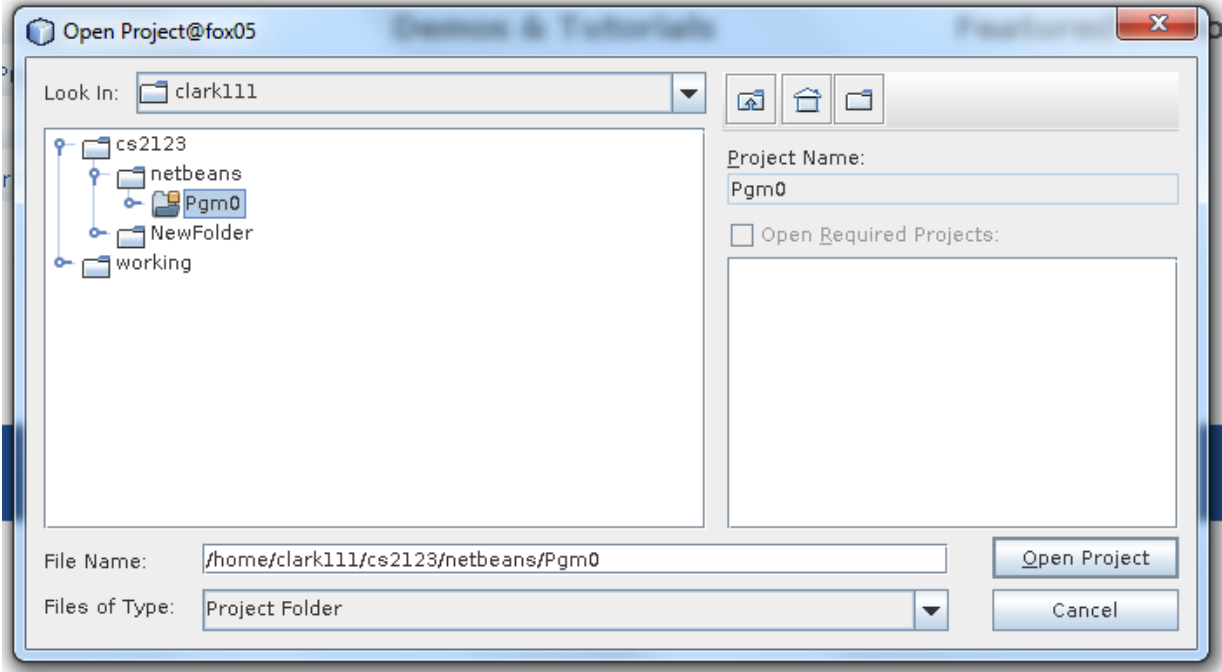

Netbeans won't show your files in the Source Code Tabs. Instead it will show this:

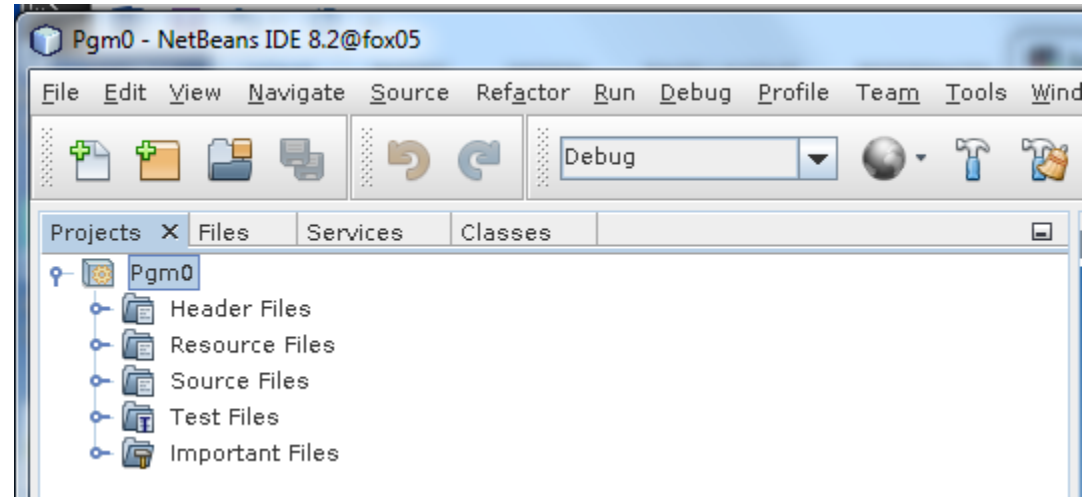

You can see your files by selecting **Source Files** and/or **Header Files**.

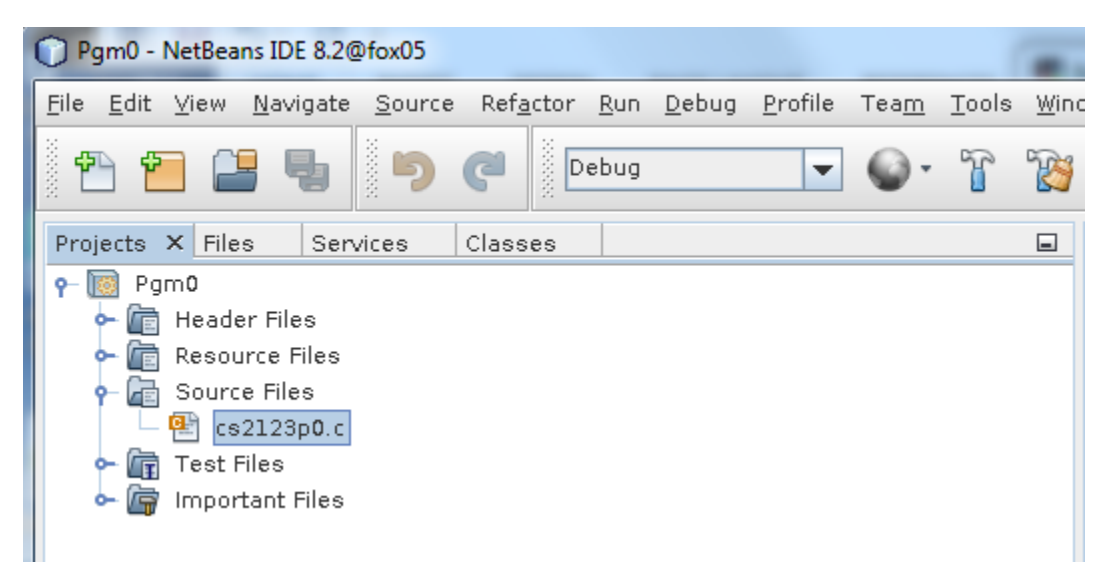

Double click on your file and you will see the source in a Source Tab:

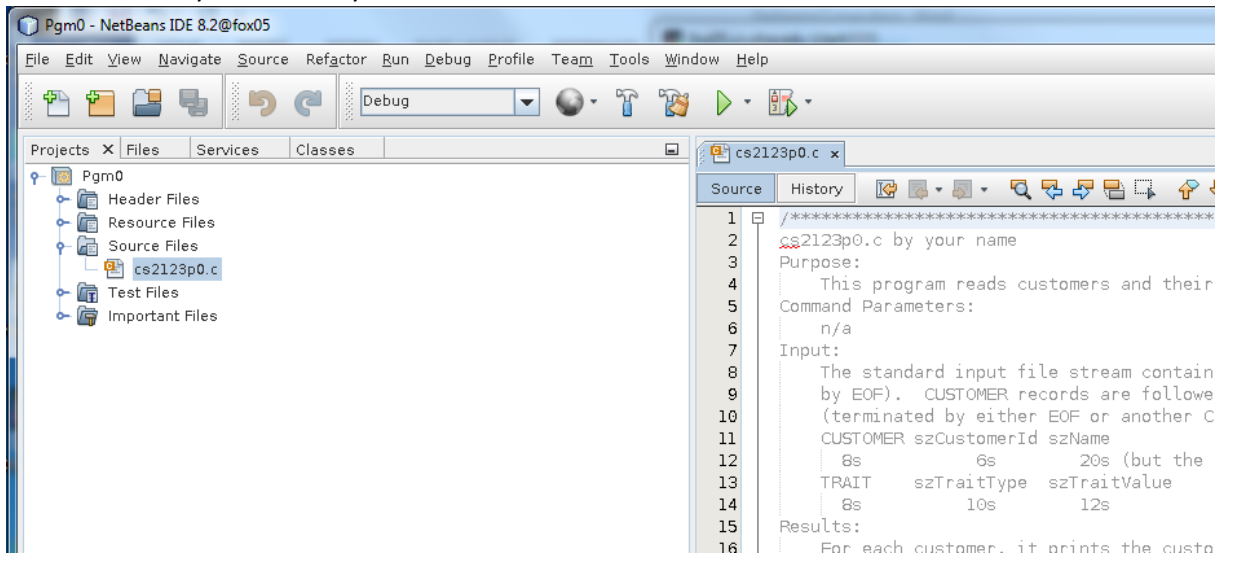

#### <span id="page-8-0"></span>2.4 Creating a new C source code file

Within the Source Explorer, right click on **Source Files**. A submenu will appear as shown below. To add a new file containing main, select **New** > **C Main File**. If you wanted to add a new C source file that doesn't contain a main function, you would select **New** > **C Source File**.

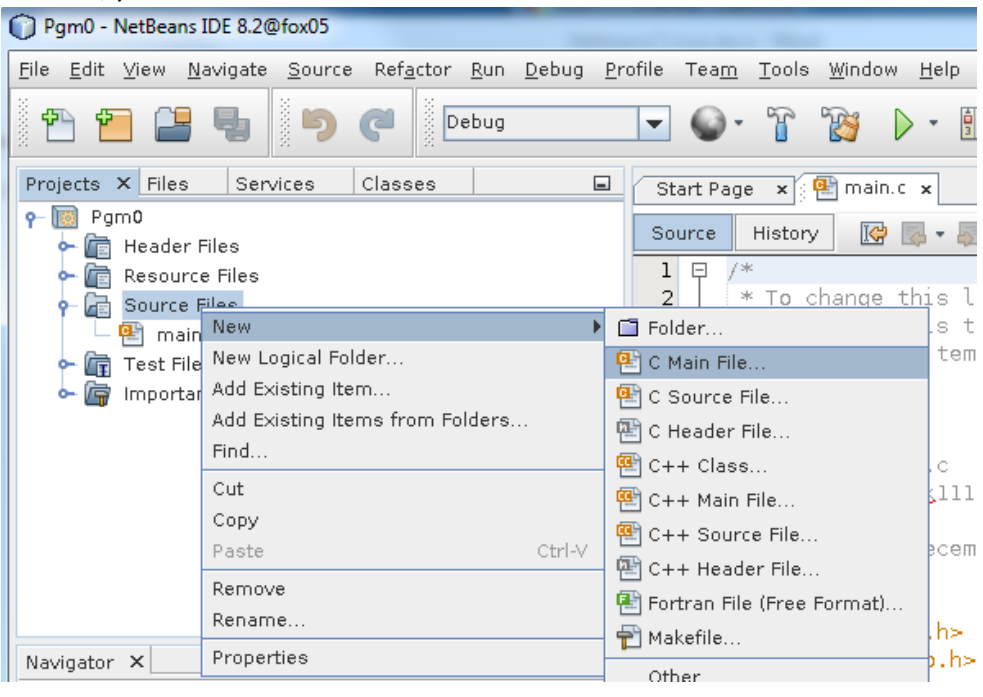

Netbeans will ask you to provide the file name in the following window:

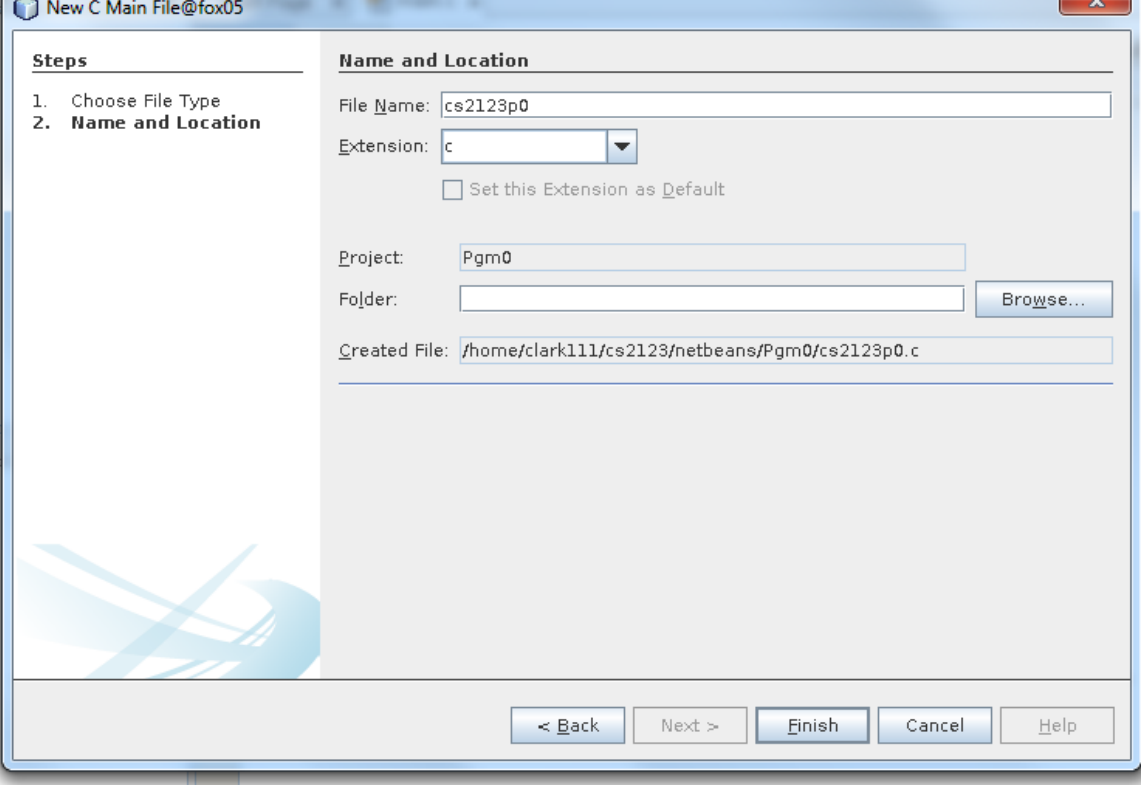

Simply provide the file name (without the .c) and press **Finish**.

### <span id="page-9-0"></span>2.5 Creating a new C source code file from an existing file

If the source code already exists in the project directory (this frequently happens when your professor provides source code) or you may want to externally copy the file to the netbeans project directory, right click on **Source Files**, and select **Add Existing Item**:

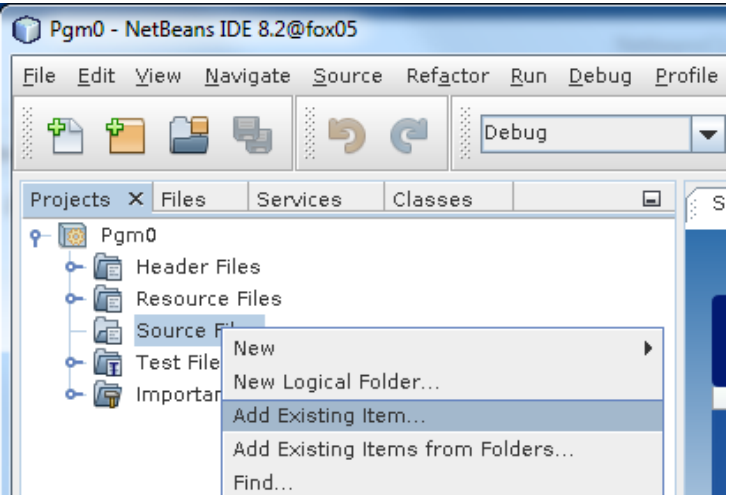

Netbeans will show you the contents of the project directory:

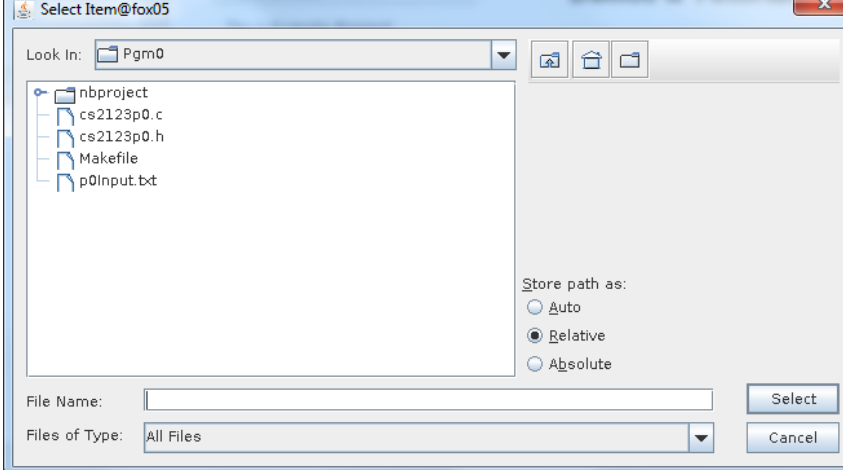

You can then select a file that already exists and add it internally into the project.

#### <span id="page-10-0"></span>2.6 Creating a new include file (Header file)

This is similar to section 2.4 except that you will right click on **Header Files** in the Source Explorer.

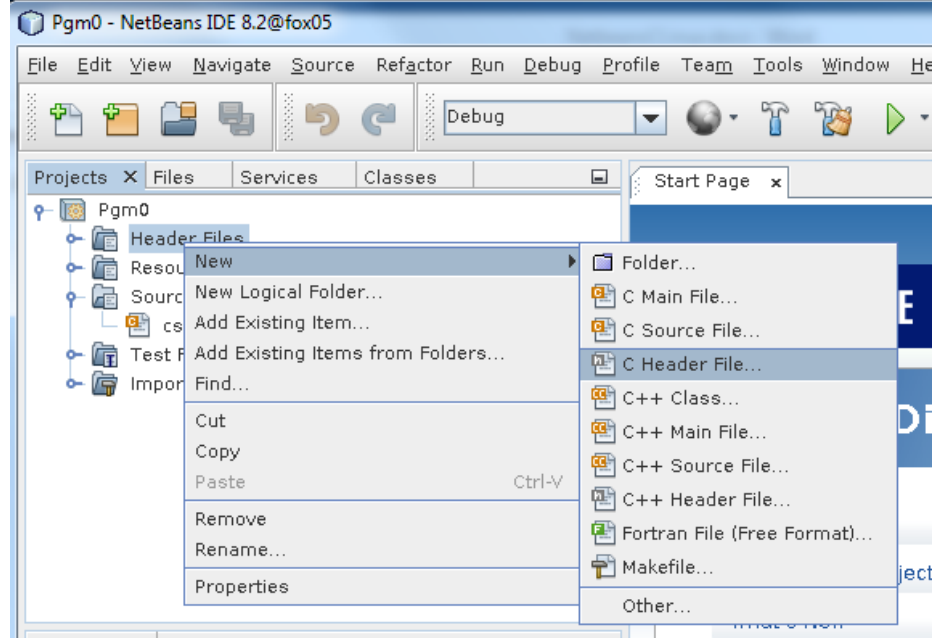

If you want to add an existing include file, instead of selecting **New**, select **Add Existing Item.** To then add that, refer to the documentation in section 2.5.

### <span id="page-11-0"></span>3. Compiling your C source code

### <span id="page-11-1"></span>3.1 Compile

There are several ways to compile your C source code. You can specify **Run** > **Compile File** or press **F9** (while not debugging).

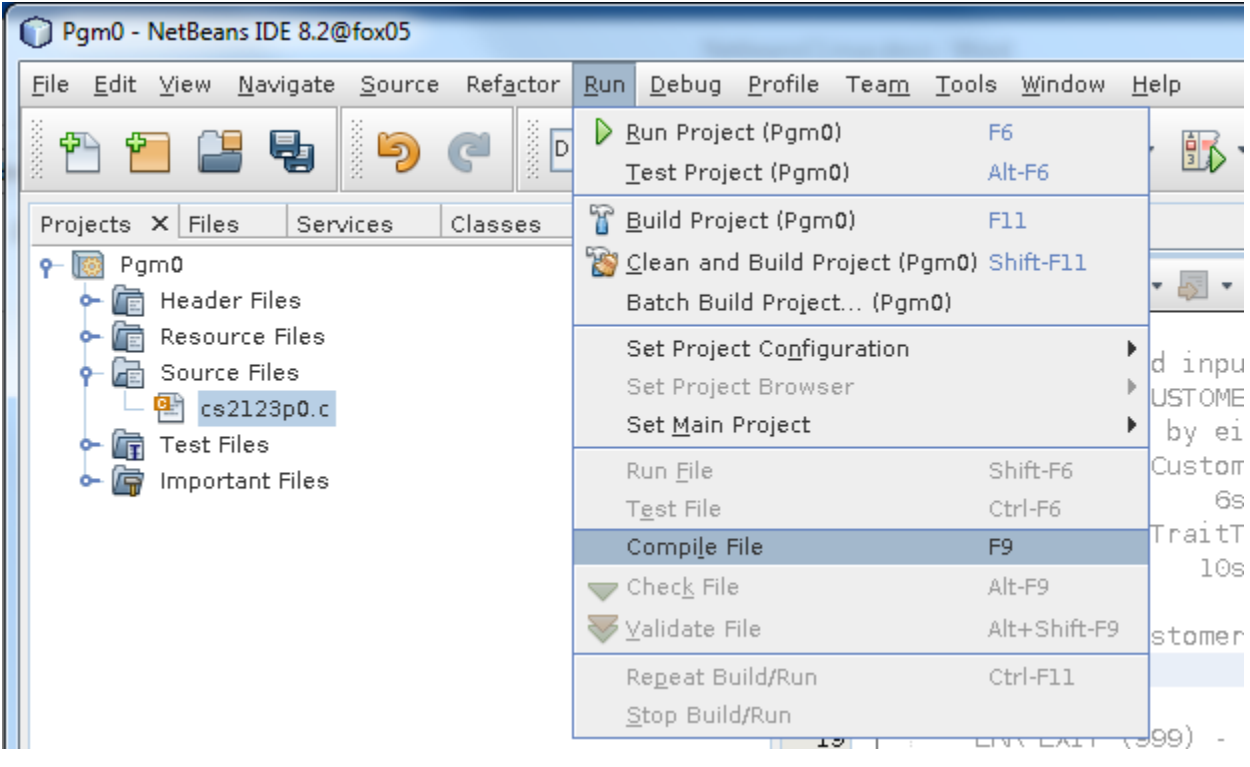

The **Result Window** should show you any syntax errors. The following figure shows a result area without errors:

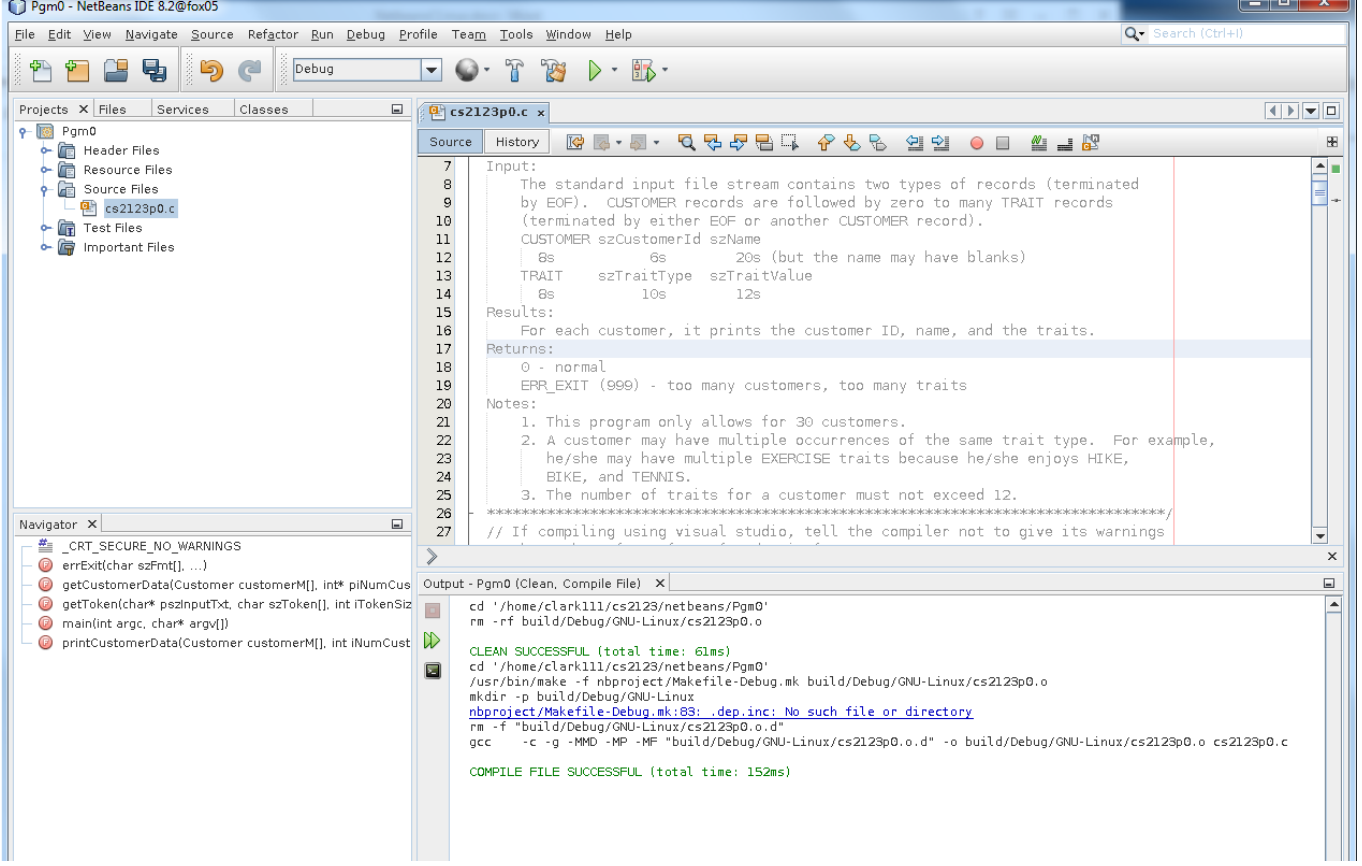

You can also compile/link all your code by selecting **Run** > **Build Project** or by pressing the **button.** This will compile each source file that hasn't been compiled since you changed them and then link the resulting object files.

#### <span id="page-12-0"></span>3.2 Examining Compilation Errors

If the compiler detected errors, the **Result Window** will show those errors. This example shows that line 55 has a syntax problem (a parameter has a conflicting type). It also shows that the include file (cs2123p0.h) had a different prototype declaration.

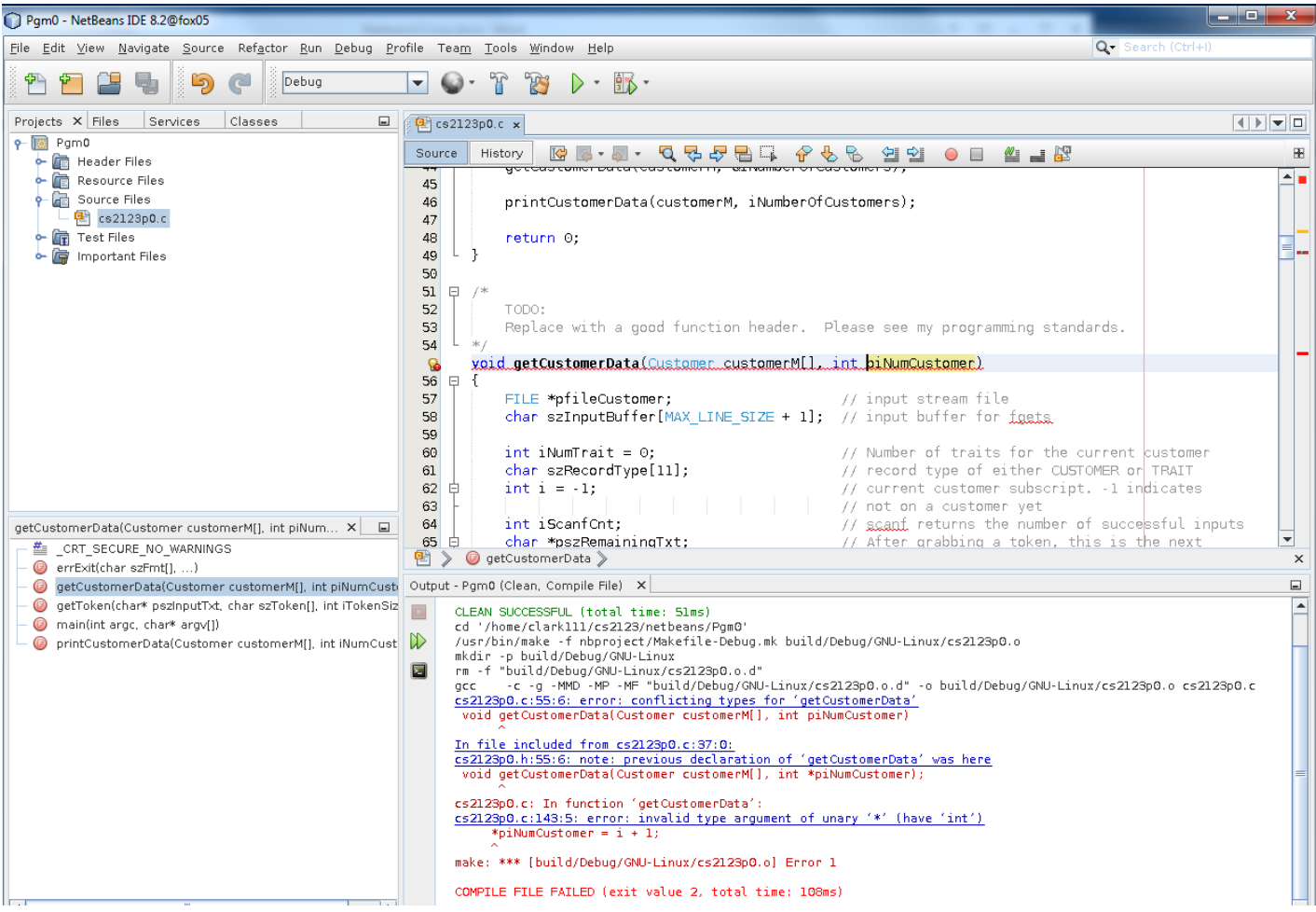

#### <span id="page-13-0"></span>4. Running your program

If your source files have no compilation errors, you can execute your program by specifying **Run** > **Run Project**; however, you might need to redirect stdin (section 4.1) or specify command arguments (section 4.2) before executing it.

#### <span id="page-13-1"></span>4.1 Redirecting stdin and stdout

One of the conviences of Linux is that you can use stdin from a command line. You can even pipe the result of one program to the stdin of another program. (Piping is discussed in CS3423.) If your program needs to redirect input from a file using stdin or if you want to redirect the output to a file, this section shows you how that is done.

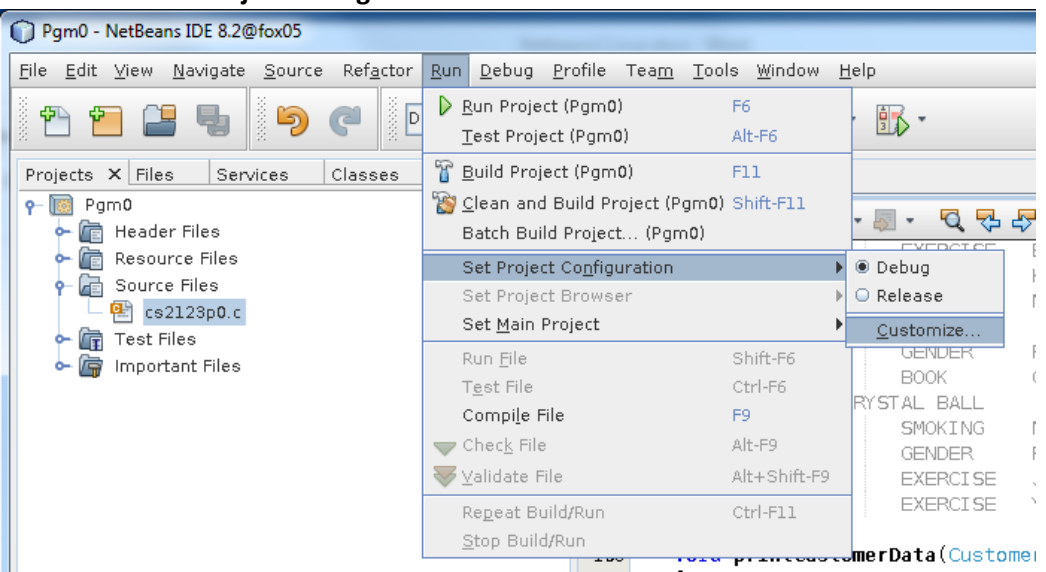

#### Select **Run** > **Set Project Configuration** > **Customize**.

The Project Properties window is shown below. Select the **Run** category within the left window area. For stdin redirection, specify < *inFilename*. For stdout redirection, specify > *outFilename.* You can also specify both.

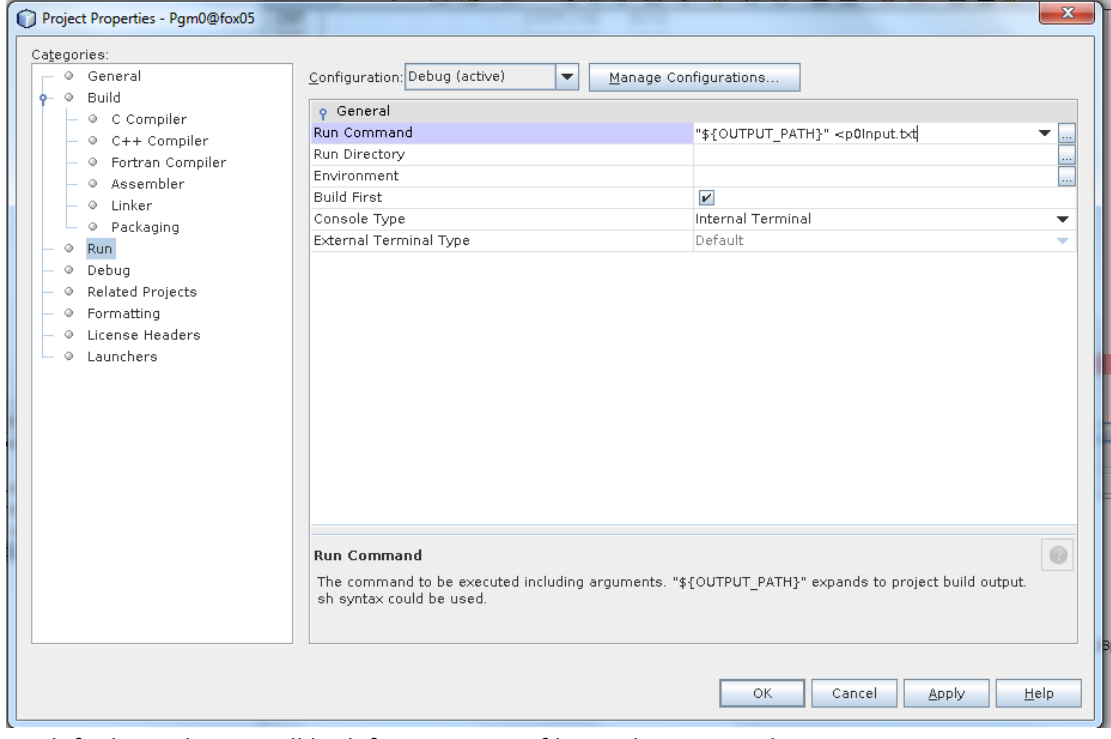

By default, Netbeans will look for your input files in the project directory.

#### <span id="page-14-0"></span>4.2 Setting command arguments

Linux provides the ability to pass command line arguments into a program so that your C argv array contains them. Netbeans provides a mechanism to pass command arguments. Just like in section 4.1, we select **Run** > **Set Project Configuration** > **Customize**.

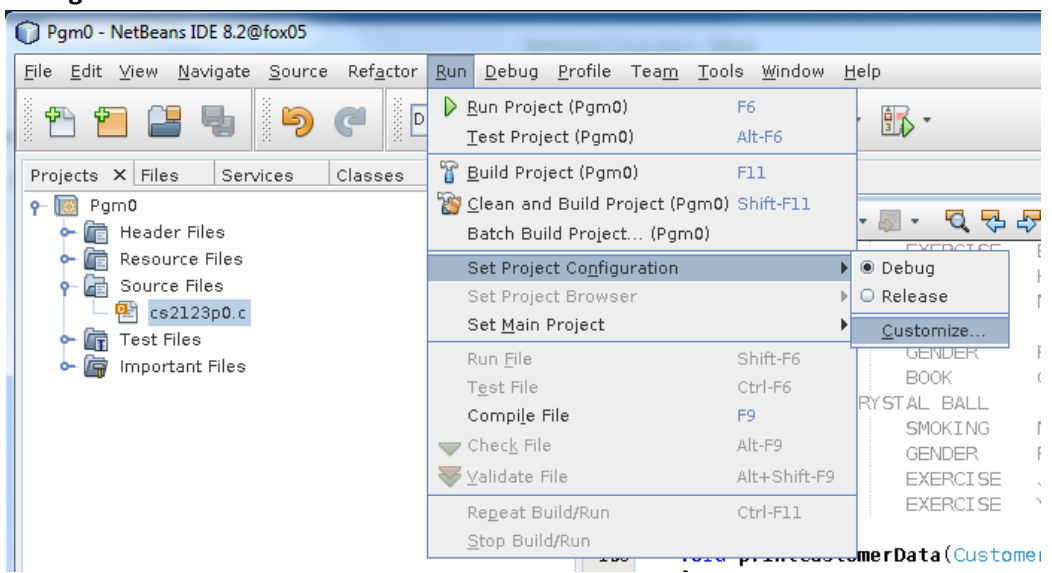

As shown in the diagram, include your example command line arguments. You can also redirect files as shown in section 4.1.

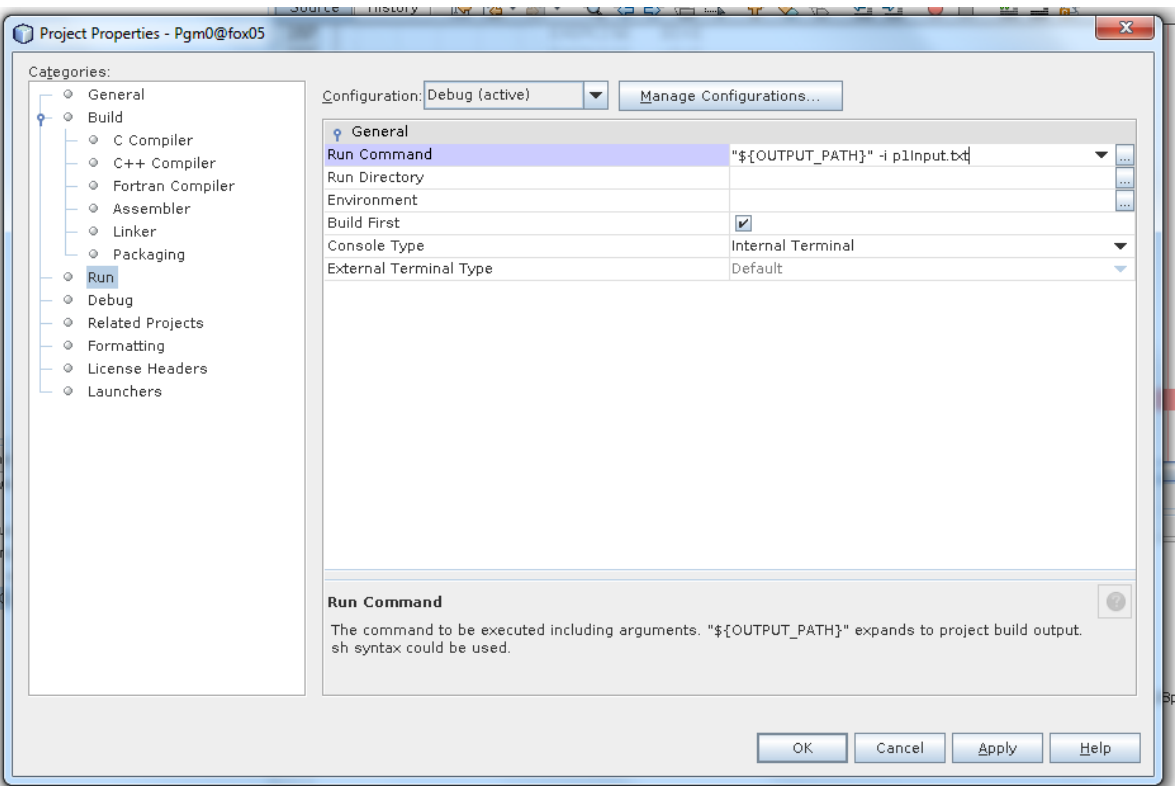

### <span id="page-15-0"></span>5. Debugging your program

### <span id="page-15-1"></span>5.1 Setting Breakpoints

Breakpoints are one of the most important features of a debugger. Code execution will halt when a breakpoint is encountered. This allows you to examine the value of variables. To set a Breakpoint, click on the line number of the statement. The debugger will halt execution prior to executing that statement.<br>  $\mathbb{R}^{\mathbf{R}}$  is 2123p0.c x

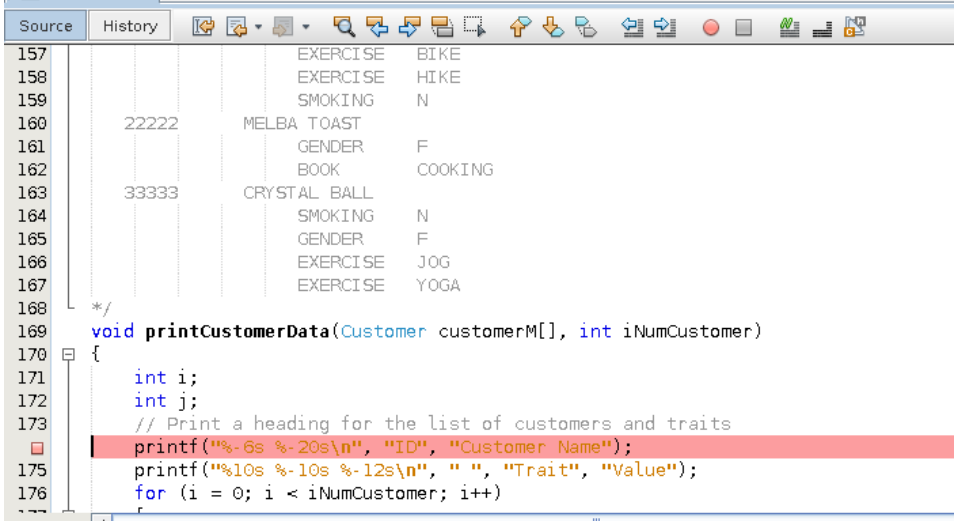

#### <span id="page-15-2"></span>5.2 Running the debugger

To run the debugger instead of just running the program, select **Debug** > **Debug Project**.

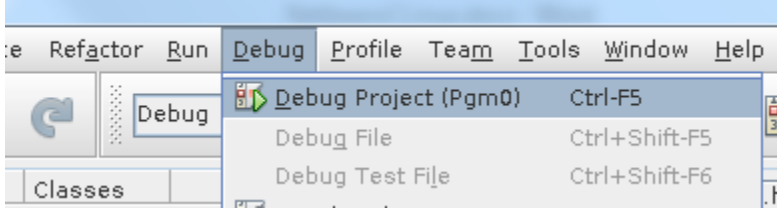

If the code reaches a breakpoint, it will halt there to allow you to examine variables or continue execution. It will

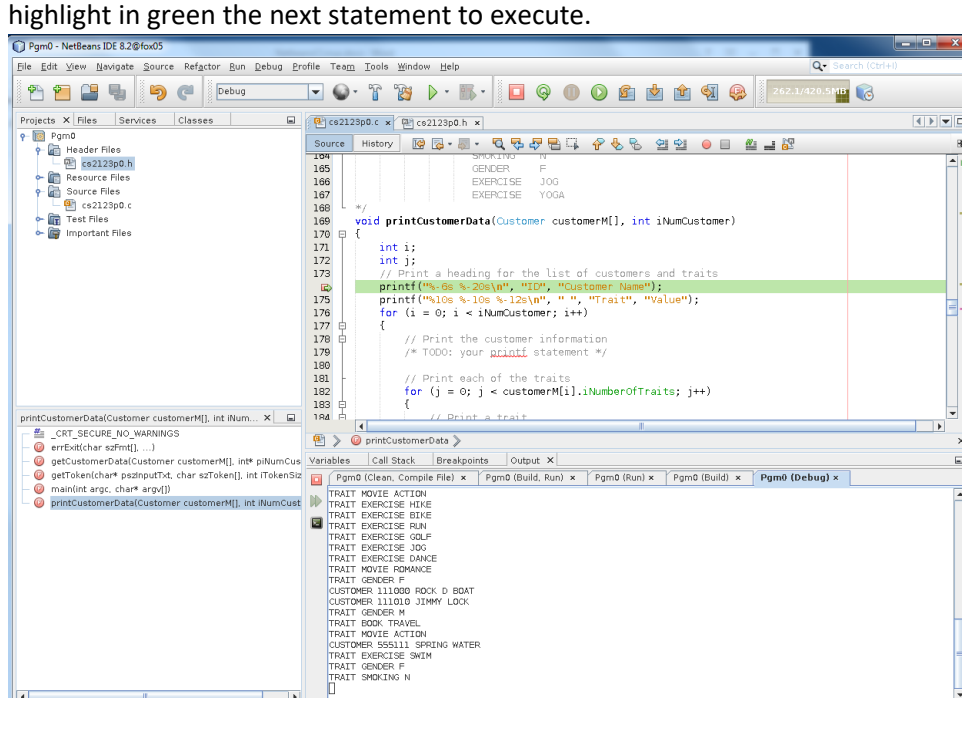

#### <span id="page-16-0"></span>5.3 Examining the value of variables

Within the **Result Window**, the **Variables** Result Tab is used to see the contents of your variables. Notice that the variable iNumCustomer is 9, but the variables i and j have garbage values since we haven't yet executed the for statements that give them values.

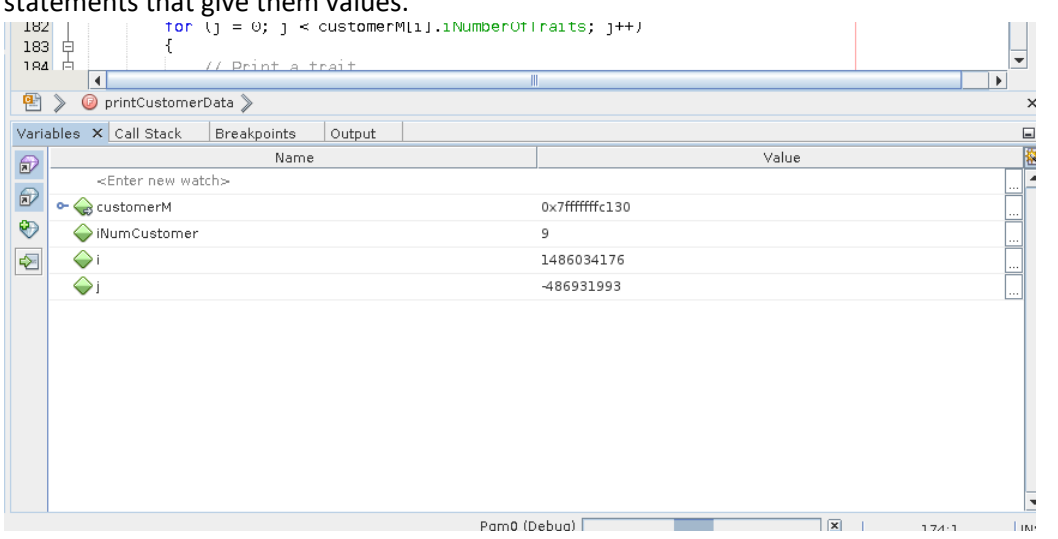

You can also examine the contents by placing the mouse on a variable. In this example the mouse is on the iNumCustomer parameter, and the debugger shows its value which is 9.

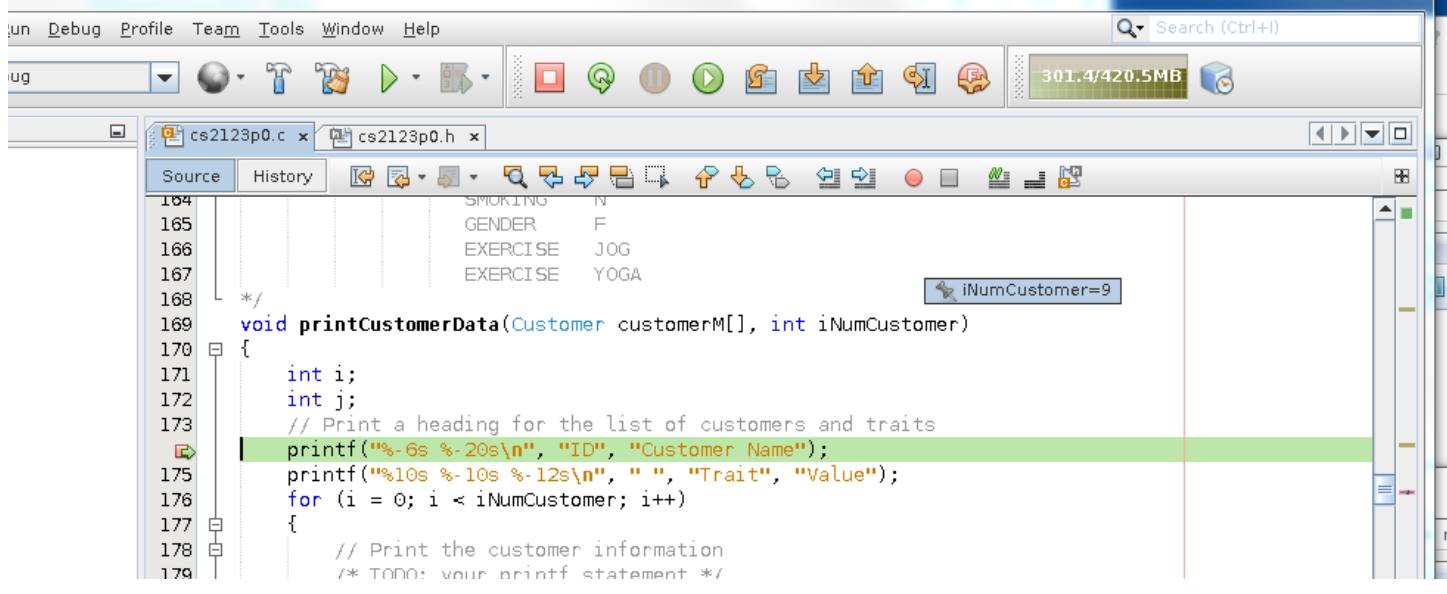

المستوسط

### <span id="page-17-0"></span>5.4 Stepping through the code

The Debug Tool Bar at the top of the Netbeans window has the tool buttons for stepping through your code during

execution. Most of the time you will hit the **button to execute the current line of code.** Alternatively, you can press **F8**.

If you want to step through the code of a function that is encountered, press the **Step Into** button  $\mathbb{R}$  or **F7**.

If you would rather continue execution until the next breakpoint is encountered or program exit, press the **Continue**

button or **F5**.

### <span id="page-17-1"></span>5.5 Examining a complex structure or array

Within the Variable Result Tab, we can expand customerM so that we can examine its contents by clicking the  $-$  icon. This will then show us the contents of the first item of that array: **Tal Milwillelli** 

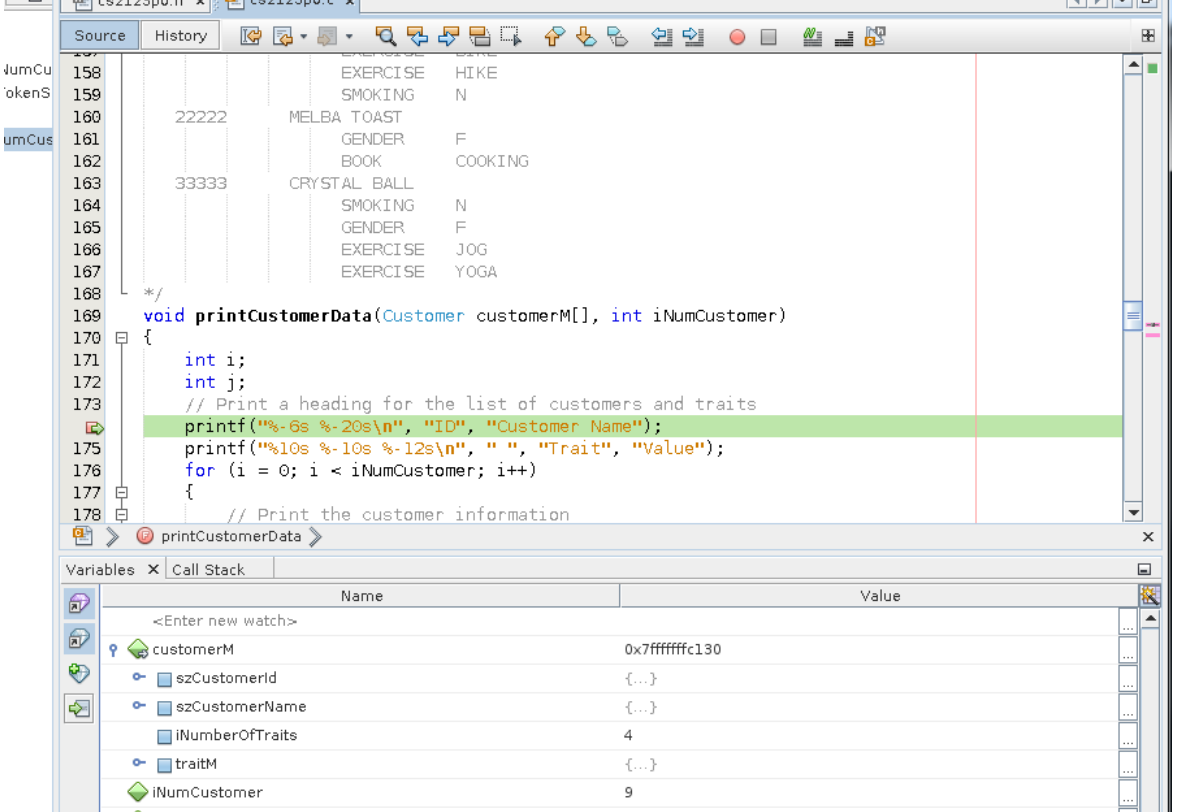

# We can then examine the contents of szCustomerName by clicking its icon. We notice that the value is "BOB WIRE".

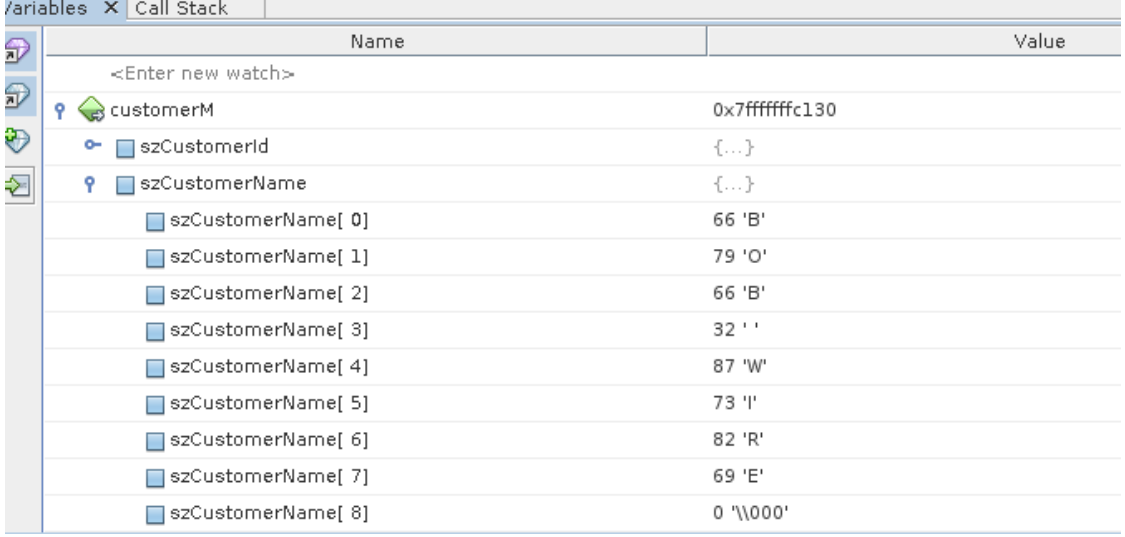

We can also show the array while executing the for statement. This allows us to see particular elements based on the subscript.

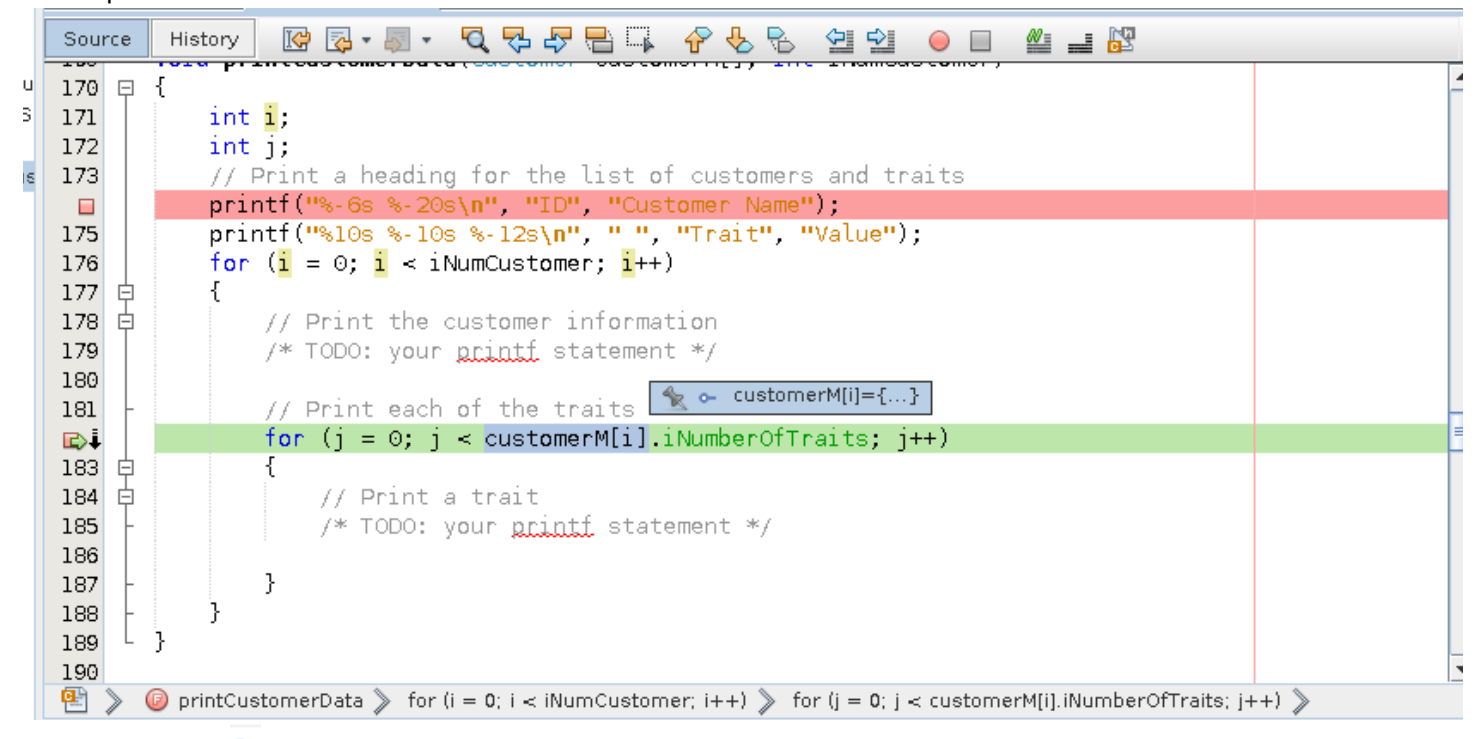

After clicking the  $-$  icon, we see a different element of the array (with i being 1):

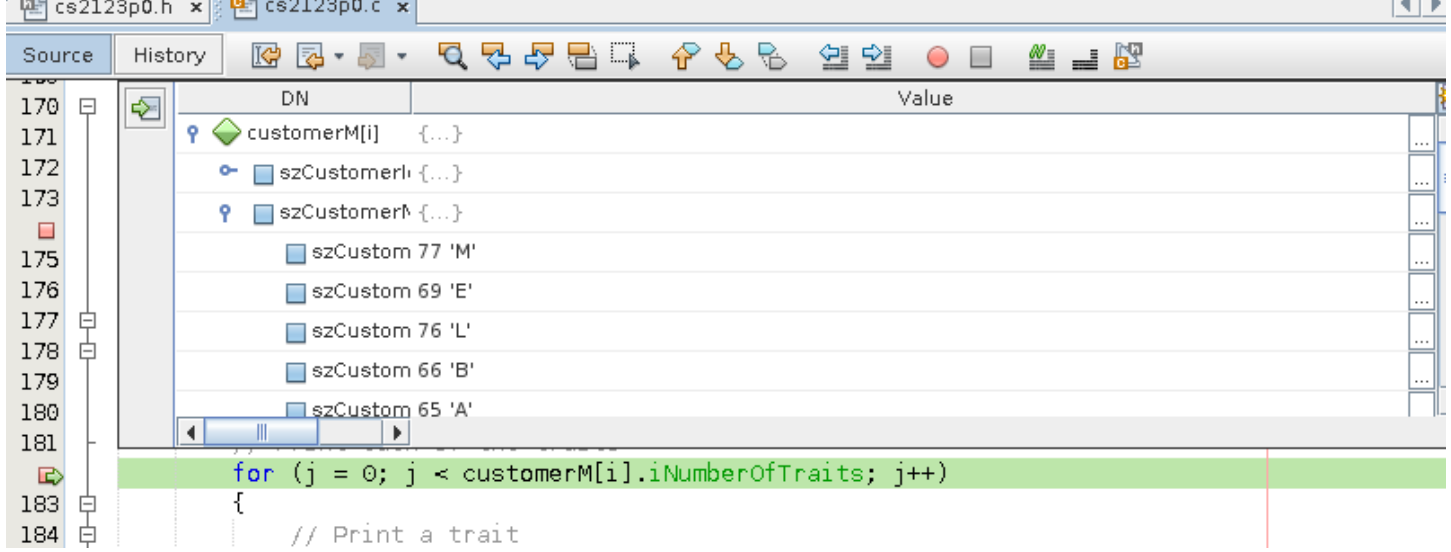

#### <span id="page-20-0"></span>5.6 Examining an array which is a parameter

Some IDEs (e.g., Microsoft Visual Studio) have better debugging capability for showing the contents of arrays which are passed as parameters. In the example of 5.5, we only saw only element of the array at a time. We can show the entire array by using a capability of the underlying debugger, gdb. We can enter a **Watch** as shown

Variables X Call Stack

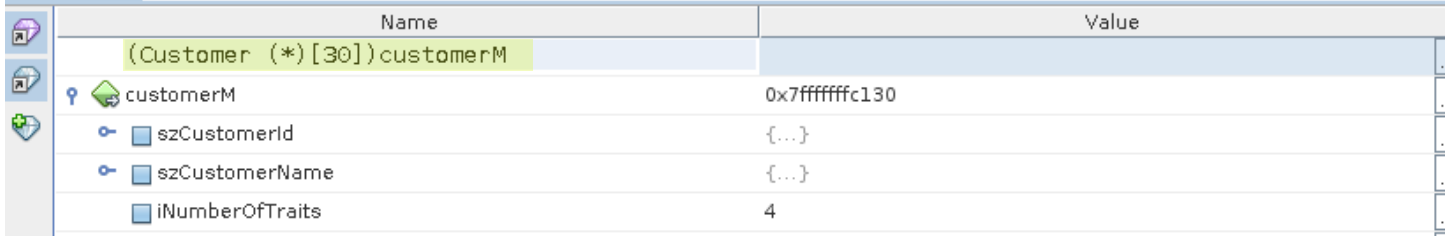

That provided the datatype of the array, a pointer since arrays are passed as addresses, the number of elements to show, and the name of the variable. When we hit enter on that highlighted line, the following appears:<br>Variables  $\times$  call Stack

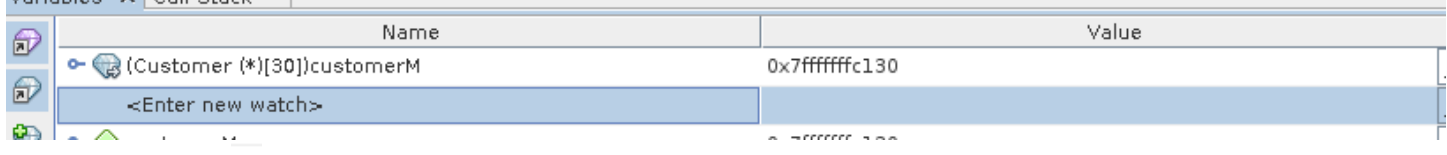

#### When we click the  $\frac{1}{x}$  icon, we see the array listed, but not expanded.

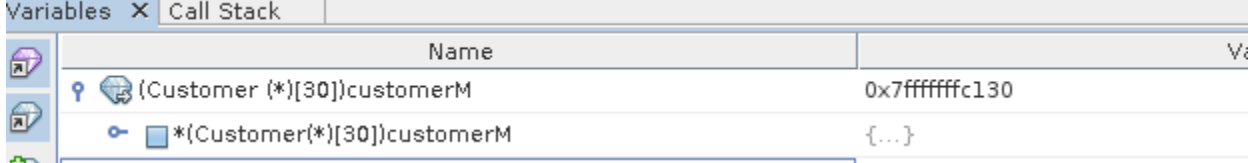

#### When we click the  $-$  icon, we see the entire array listed.

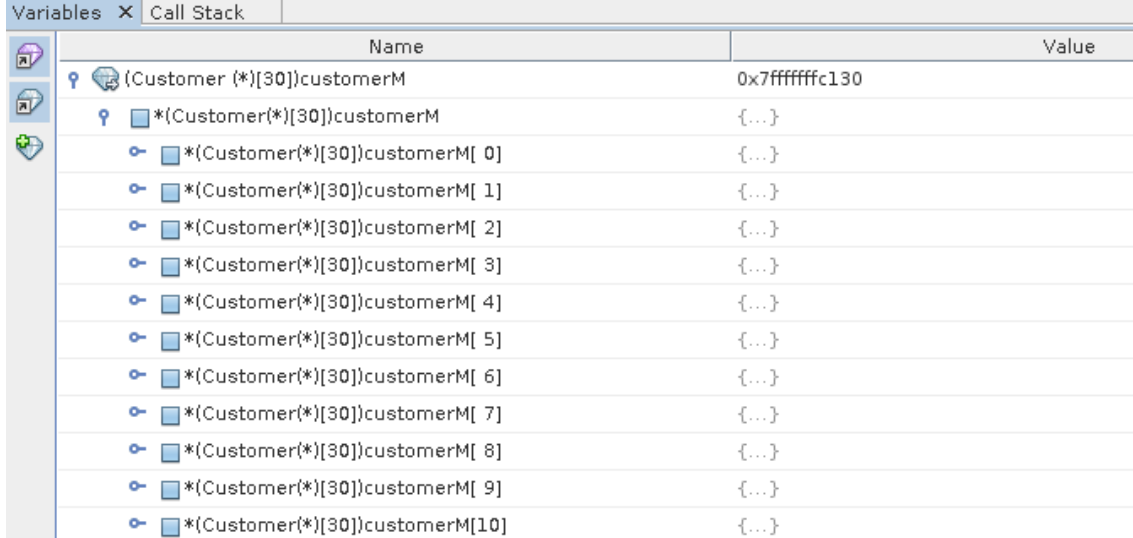

### <span id="page-21-0"></span>5.7 Removing a Breakpoint

Click on the line number of the Breakpoint.

#### <span id="page-21-1"></span>6. Exiting Netbeans

After saving your files, you can exit Netbeans, by pressing the **X** in the upper right corner or use the menu **File > Exit.**

### <span id="page-21-2"></span>7. Fixing Netbeans when it fails

If you incorrectly shut down Netbeans, it could affect your next execution. You can clean up an old execution of netbeans by removing its temporary directory:

\$ rm –r ~/.netbeans

**©2019 Larry W. Clark,** UTSA CS students may make copies for their personal use